# Getting Started with Schoology For Students

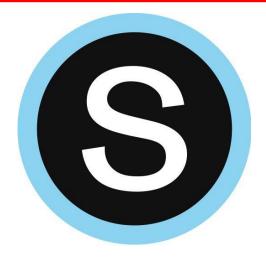

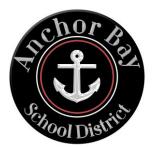

# **Student Login Information**

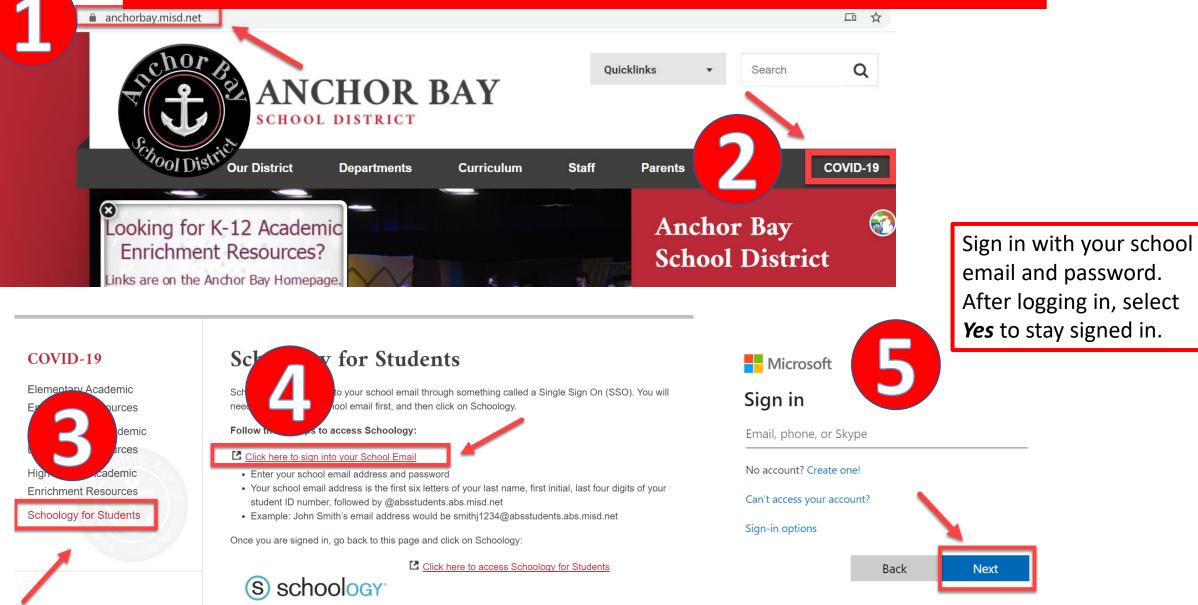

## **Student Login Information (Continued)**

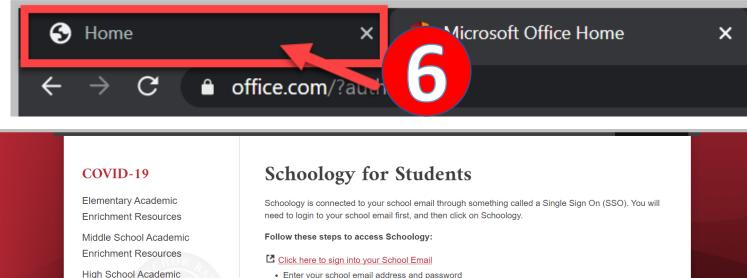

Enter your school email address and password
Your school email address is the first six letters of your last name, first initial, last four digits of your student ID number, followed by @absstudents.abs.misd.net

• Example: John Smith's email address would be smithj1234@absstudents.abs.misd.net

Once you are signed in, go back to this page and click on Schoology:

Click here to access Schoology for Students

S schoology

If you have any trouble signing in, please contact your teacher.

Anchor Bay School District | 5201 County Line Rd | Casco Twp, MI 48064 | (586) 725-2861

**Enrichment Resources** 

Schoology for Students

© 2020 All Rights Reserved Powered by Foxbright

For a full-length video tutorial on logging into Schoology please click the link below:

How to Login to Schoology

Keep in mind that if you stay signed in you won't have to log into your email each time you go to Schoology.

# **Download the Schoology App**

Available on the App Store

ANDROID AFF OR Google play

<

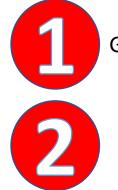

2

Go to your app store and search for Schoology.

Click *Log in through your school* and search for Anchor Bay Schools

Select Anchor Bay School District

Sign in with your school email and password.

# (S) schoology Q Find your school or domain CONTINUE

S schoology

1462753409 • anchorbay.schoology.com •

 $\mathbf{X}$ 

Q Anchor bay schools

Casco Twp, MI 48064

Anchor Bay School District

Available on

kindle fire

# Navigating the Schoology Home Page

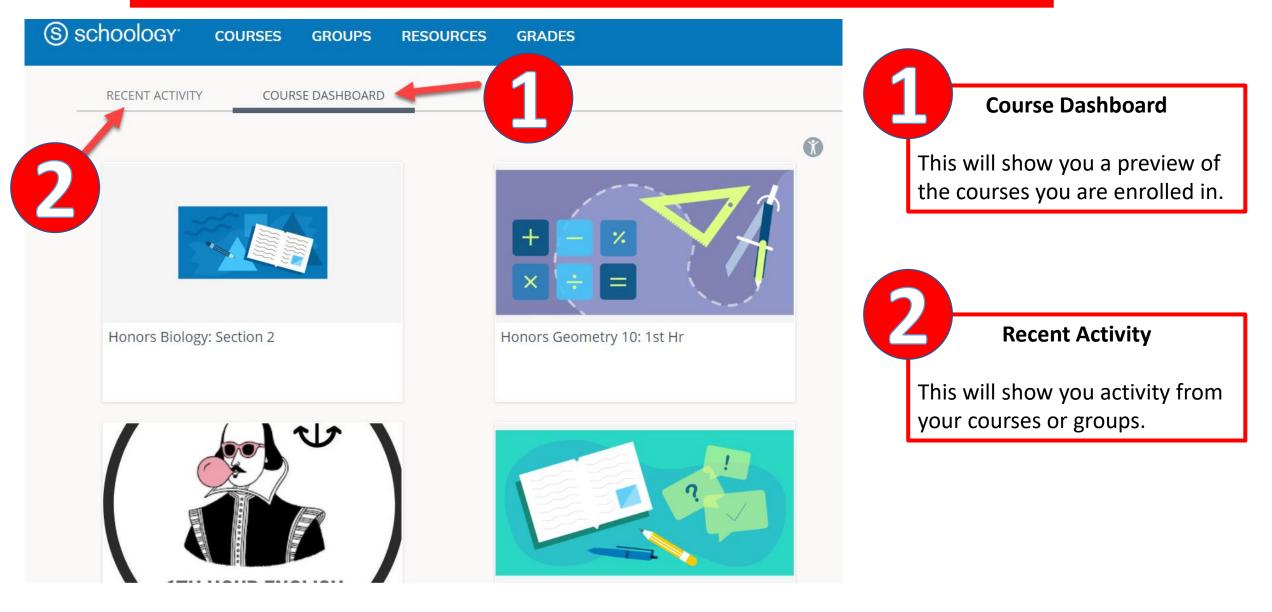

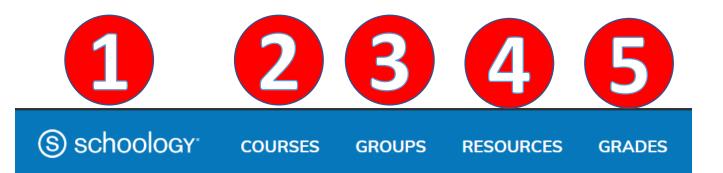

Click on Schoology and this will take you back to the home page.

This will display the courses you are enrolled in. Click on *My Courses* to get a list view.

This will display the groups you are enrolled in. Click on *My Groups* to get a list view. *Groups will primarily be used by teachers.* 

This is your own personal storage on Schoology. Think of it like OneDrive, Google Drive, or even a file cabinet.

This will show you a grade report for your courses.

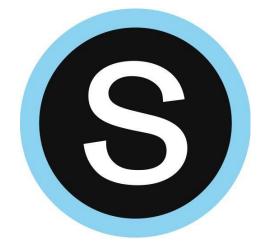

# **Notifications in Schoology**

| ( | schoology <sup>,</sup> | COURSES       | GROUPS  | RESOURCES     | GRADES  | ( |
|---|------------------------|---------------|---------|---------------|---------|---|
|   | Account                |               |         |               |         |   |
|   | Account Settings       | Notifications | Privacy | Settings Recy | cle Bin |   |

#### Notifications

Schoology sends you notifications when actions occur that involve you. You can select which notifications you would like to receive. Turn Off All Notifications

#### To Turn on Notifications:

- Click on your name (in the upper right corner of Schoology).
- 2. Click on Settings.
- 3. Select the *Notifications* tab.

| Academic                                                | 🖂 Email | 🖂 Mobile |
|---------------------------------------------------------|---------|----------|
| Course update posted                                    | Off •   | On 🔻     |
| Course comments on updates, assignments, or discussions | Off •   | Off •    |
| Comments on my posts                                    | Off •   | On 🔻     |
| Course content created                                  | Off •   | Off •    |
| Course materials overdue                                | Off •   | Off •    |
| Course materials overdue                                | Off 🔻   | Off 🝷    |

You can customize what you receive notifications for.

You can turn on Notifications for email or mobile.

If you download the Schoology app you can receive push notifications to your phone.

# Resources

| (S) schoo | Ology <sup>®</sup> courses       | GROUPS RESOURCES GRADES                     |                          |                                                       |
|-----------|----------------------------------|---------------------------------------------|--------------------------|-------------------------------------------------------|
| Q,        | <ul> <li>My Resources</li> </ul> | 🗟 🔽 😑 Home                                  |                          |                                                       |
| Search    | 🖻 Home                           | Add Resources 👻                             |                          | Resources is your own personal library.               |
| Personal  |                                  | <ul><li>Add File</li><li>Add Link</li></ul> | There are currently no i | You can add folders, files, and links.                |
| Group     |                                  |                                             |                          | These can be uploaded as assignments to your teacher. |
| Apps      |                                  |                                             |                          |                                                       |

### How to Connect OneDrive to your Schoology Account

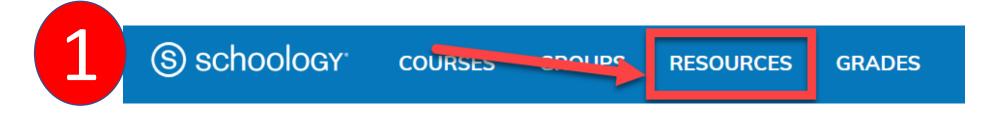

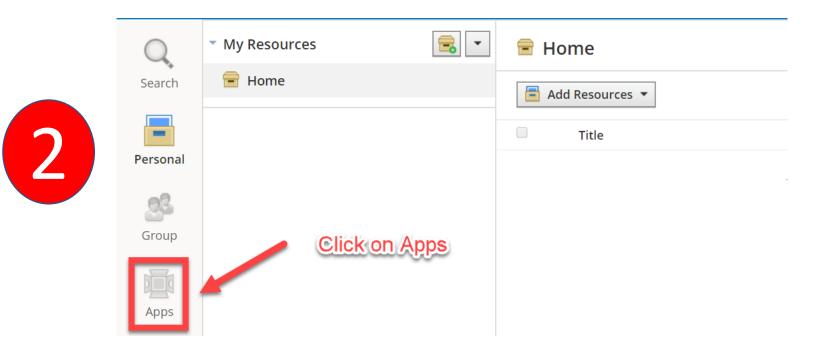

### How to Connect OneDrive to your Schoology Account

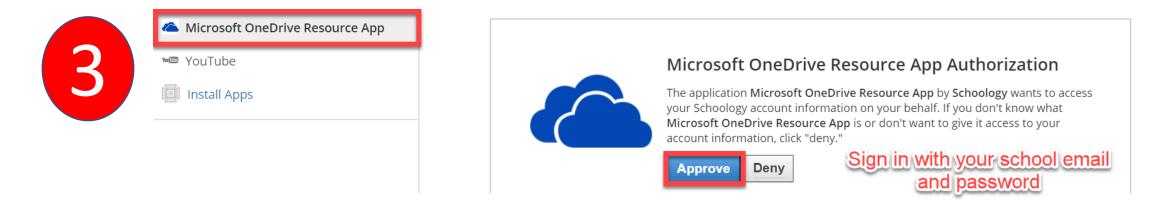

Schoology will keep you connected to OneDrive so you can submit assignments to your teacher.

### How to Submit an Assignment in Schoology

Some assignments may require you to make a submission. Once you submit an assignment, your teacher can view the assignment, provide feedback, and upload a file back to you.

To submit an assignment, please follow these steps:

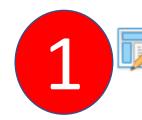

### Test Assignment

Please complete this assignment. • Due Friday, April 10, 2020 at 11:59 pm

You can leave a comment on the assignment if you have questions for your teacher. This is optional.

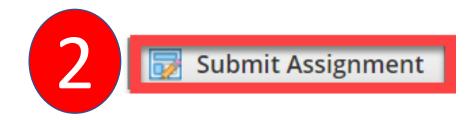

Due: Friday, April 10, 2020 at 11:59 pm

Please complete this assignment.

Posted Today at 6:00 pm

Post

#### Comments

There are no comments

Write a comment

## How to Submit an Assignment in Schoology (Continued)

| Upload | Create Resources         |  |
|--------|--------------------------|--|
|        |                          |  |
| 3      | Add a comment (optional) |  |
|        |                          |  |

There are <u>3 options</u> for you to upload an assignment.

- **1. Upload** –Select a file from your computer.
- 2. Create Create a document on the web using the text editor.
- **3. Resources** Import from your Resources or OneDrive (Under Apps).

### How to Join a Schoology Conference

Conferences allow you to meet virtually with your teacher and classmates. If your teacher sets up a conference, follow these steps to access:

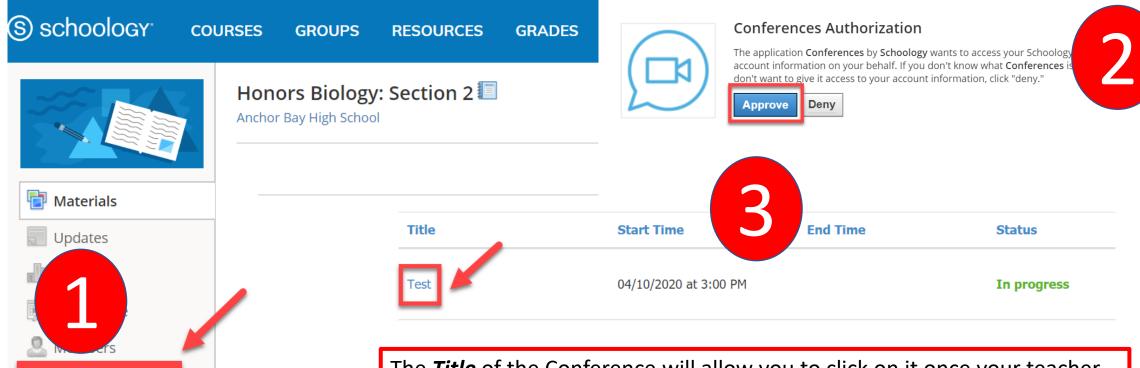

Conferences

The *Title* of the Conference will allow you to click on it once your teacher has started the conference. If you can't click on it, the conference hasn't started yet.

## **Additional Resources & Support**

Please visit support.schoology.com for more information on getting started with Schoology.

Contact your teacher for any questions or concerns